Silicon Graphics® Octane® Workstation VPro™ Graphics Upgrade Kit Installation Guide

Document Number 007-4210-001

#### **CONTRIBUTORS**

Written by Alan Stein Production by Glen Traefald Illustrated by Dan Young and Kwong Liew

Engineering contributions by Mark Heuchert, Steve Moffitt, Manuel Arreola, Bob Sanders, Ron Berthiaume, Jim Pagura, Charles Alexander, Natalia Gabrea, Tom Shou, Jesse Barker, Jim Miller, Frank Demcak, Dale Ah Tye, Rob Lastiri, Tim Gordon, Patrice Lagrange, and many others on the VPro graphics Engineering and Business Team

© 2000, Silicon Graphics, Inc.— All Rights Reserved

The contents of this document may not be copied or duplicated in any form, in whole or in part, without the prior written permission of Silicon Graphics, Inc.

#### LIMITED AND RESTRICTED RIGHTS LEGEND

Use, duplication, or disclosure by the Government is subject to restrictions as set forth in the Rights in Data clause at FAR 52.227-14 and/or in similar or successor clauses in the FAR, or in the DOD, DOE or NASA FAR Supplements. Unpublished rights reserved under the Copyright Laws of the United States. Contractor/manufacturer is Silicon Graphics, Inc., 1600 Amphitheatre Pkwy., Mountain View, CA 94043-1351.

For regulatory and compliance information, see your *Octane Workstation Owner's Guide.*

Silicon Graphics, OCTANE, and IRIX are registered trademarks, and SGI the SGI logo, and VPro are trademarks of Silicon Graphics, Inc. UNIX is a registered trademark in the United States and other countries, licensed exclusively through X/Open Company Limited. Sony is a trademark of Sony Corporation Inc.

Silicon Graphics® Octane® Workstation VPro™ Graphics Upgrade Kit Installation Guide Document Number 007-4210-001

## Contents

**List of Figures** v **List of Tables** vii **Silicon Graphics® Octane® Workstation VPro™ Graphics Upgrade Kit Installation Guide** 1 Checking Your Shipment 2 Checking the Power Supply and Operating System 2 Upgrading the Operating System and Flashing the PROM 4 Verifying the Operating System Installation 4 Verifying the PROM Revision 4 Installing the IRIX 6.5.8 Patch 4 Preparing to Remove the XIO Quad-Module 5 Attaching the Wrist Strap 7 Compression Connector Caution 8 Removing the XIO Quad-Module 9 About the XIO Tri-Module and XIO Boards 11 Removing the XIO Tri-Module from Its Packaging 12 Installing the XIO Tri-Module 13 Powering On the Octane Workstation 17 Verifying the VPro graphics Installation 18 Installing an XIO Option Board 19 Removing an XIO Option Board or Blank Panel 20 Installing the New XIO Option Board 22 Verifying the Option Board Installation 24 Pinout Assignments for VPro Graphics Board I/O Ports 25

## List of Figures

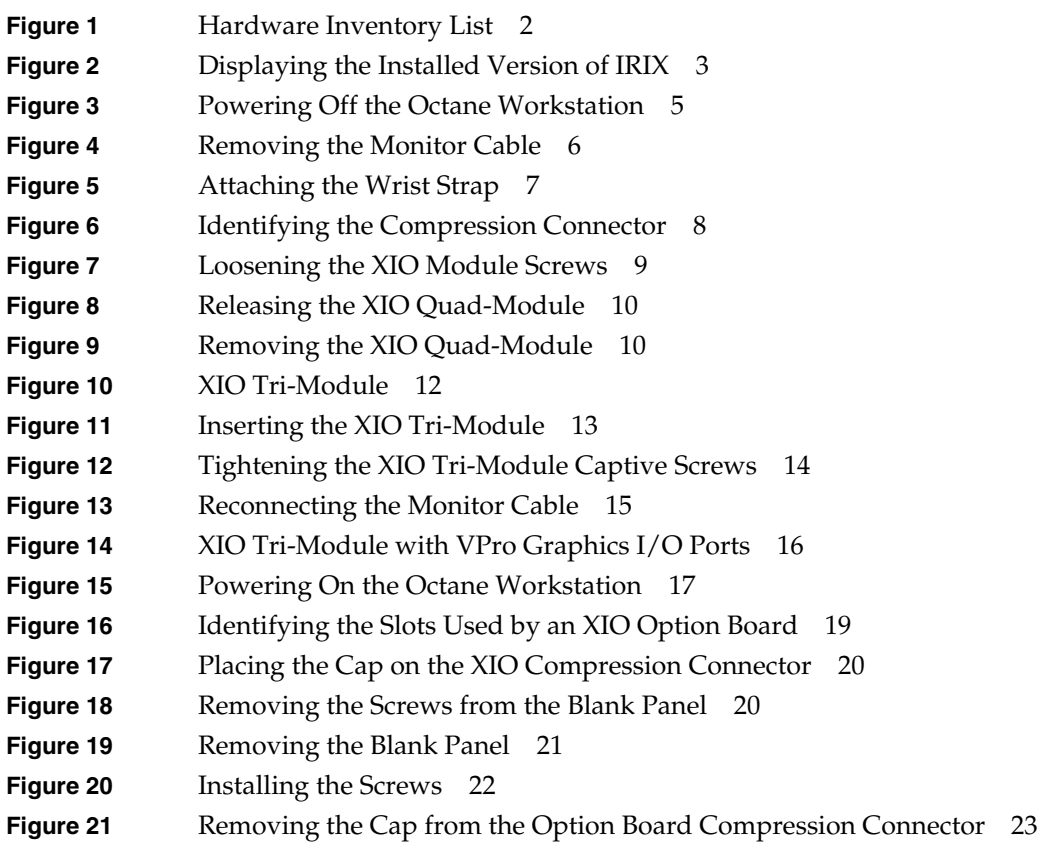

# List of Tables

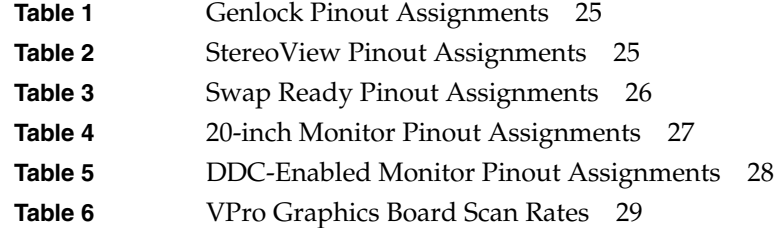

## 0.Silicon Graphics® Octane® Workstation VPro™ Graphics Upgrade Kit Installation Guide

Welcome to VPro graphics, an SGI technology!

This guide shows you how to upgrade your Octane workstation with VPro graphics.

**Caution:** To install VPro graphics, your workstation must have the correct power supply. Also, your workstation *must* be running version 6.5 or later of the IRIX operating system. If you are sure your workstation meets these requirements, begin the installation. If you are not sure your workstation meets these requirements, begin by checking your power supply and operating system, as described on page 2.

This guide covers the following topics:

- "Checking Your Shipment" on page 2
- "Checking the Power Supply and Operating System" on page 2
- "Upgrading the Operating System and Flashing the PROM" on page 4
- "Preparing to Remove the XIO Quad-Module" on page 5
- "Removing the XIO Quad-Module" on page 9
- "About the XIO Tri-Module and XIO Boards" on page 11
- "Removing the XIO Tri-Module from Its Packaging" on page 12
- "Installing the XIO Tri-Module" on page 13
- "Verifying the VPro graphics Installation" on page 18
- "Installing an XIO Option Board" on page 19
- "Verifying the Option Board Installation" on page 24
- "Pinout Assignments for VPro Graphics Board I/O Ports" on page 25

Document Number 007-4210-001

## **Checking Your Shipment**

The following items are included with this shipment:

- IRIX 6.5.8 Upgrade CDs
- IRIX 6.5.8 patch CD
- Wrist strap
- Reversible Phillips screwdriver
- XIO Tri-Module

## **Checking the Power Supply and Operating System**

To install VPro graphics, your workstation must have the correct power supply and the correct operating system. To verify this information, follow these steps:

1. Check your power supply by entering **hinv -m** in a command line window.

The hardware inventory list appears, as shown in the example in Figure 1.

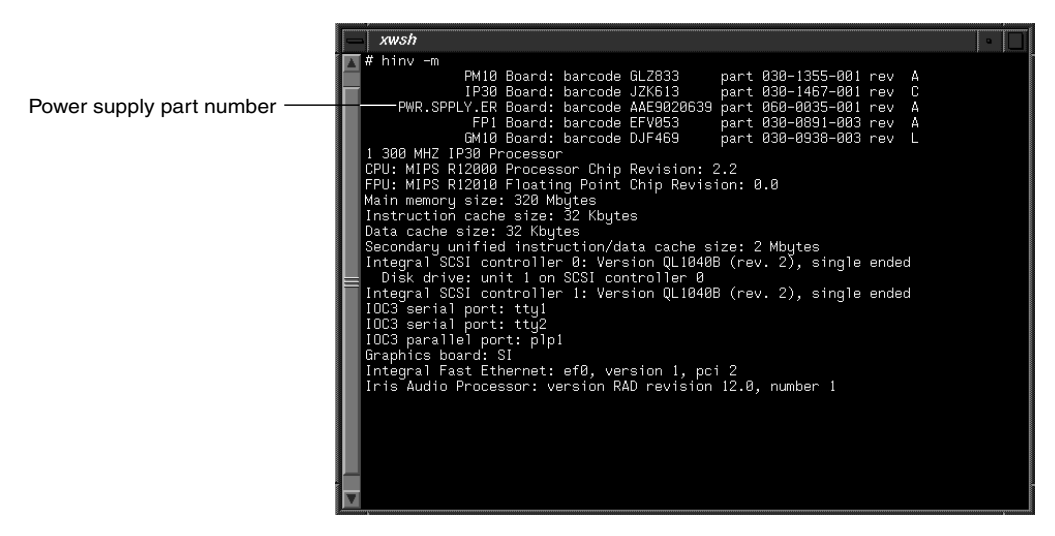

**Figure 1** Hardware Inventory List

2. Verify the following information in the third line of the hardware inventory list:

The part number for PWR.SPPLY.ER must be:  $060 - 0035 - 00x$ , where  $x = 1$  or higher, as shown in the example in Figure 1.

**Note:** If the above part number is not displayed for PWR.SPPLY.ER, you cannot install VPro graphics. To purchase the correct power supply, contact your authorized SGI sales representative. To install a new power supply, follow the instructions included with the power supply, or in Chapter 3 of your *Octane Workstation Owner's Guide*, then continue with step 3.

3. Check the version of your operating system by entering **uname -R** below the hardware inventory list, and verify the following information:

The version of IRIX displayed below uname  $-R$  must be: 6.5 6.5x (m or f) as shown in the example in Figure 2, where  $x = 1$  or higher ( $m =$  Maintenance stream, *f* = Feature stream).

**Note:** If your workstation is not running IRIX 6.5 or later, you cannot proceed with the VPro graphics installation. To purchase the correct operating system, contact your authorized SGI sales representative.

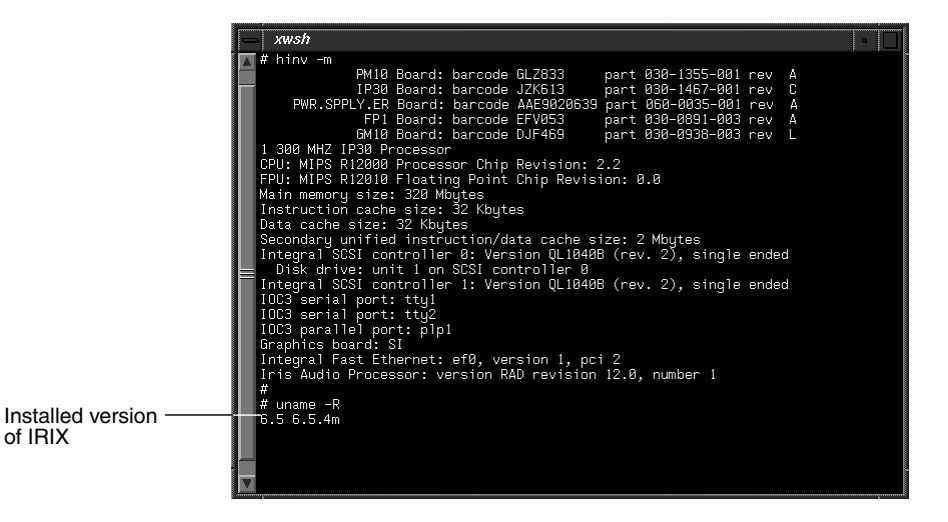

**Figure 2** Displaying the Installed Version of IRIX

## **Upgrading the Operating System and Flashing the PROM**

To install VPro graphics, your workstation must have IRIX 6.5.8 installed and PROM revision 4.0 or later. If you have the correct power supply and IRIX 6.5 or later is installed, you can upgrade your operating system and flash the PROM by using the IRIX 6.5.8 Upgrade CDs.

To install IRIX 6.5.8 and flash the PROM, follow the software installation instructions included with the IRIX 6.5.8 Upgrade CDs.

## **Verifying the Operating System Installation**

Verify the installation of IRIX 6.5.8 as follows:

In a command line window, enter **uname -R**.

#### **Verifying the PROM Revision**

Verify the PROM revision as follows:

1. While the system is booting, press the **Esc** key.

The PROM menu appears.

2. Choose **Enter Command monitor** in the PROM menu.

The Command line interface screen appears.

3. Enter **version** and verify the following:

SGI version 6.5 Rev 4.14 IP30, where 4.0 or later is the correct PROM revision.

You can also verify your PROM revision by typing **flash** -v in a UNIX shell.

## **Installing the IRIX 6.5.8 Patch**

After you upgrade your operating system and flash the PROM, restart your system, and then use the provided IRIX 6.5.8 patch CD to install the required software patch. Follow the installation instructions in the release notes included with the IRIX 6.5.8 patch CD, and then reboot your system.

## **Preparing to Remove the XIO Quad-Module**

Before you install the XIO Tri-Module, you must remove the XIO Quad-Module. You begin by preparing your workstation.

- 1. Open the cover and push the power button (see A in Figure 3) to power off the Octane workstation.
- 2. Unplug the power cable (B).
- 3. Press the monitor power switch (C) to power off your monitor.

Wait 5 minutes before removing the XIO module.

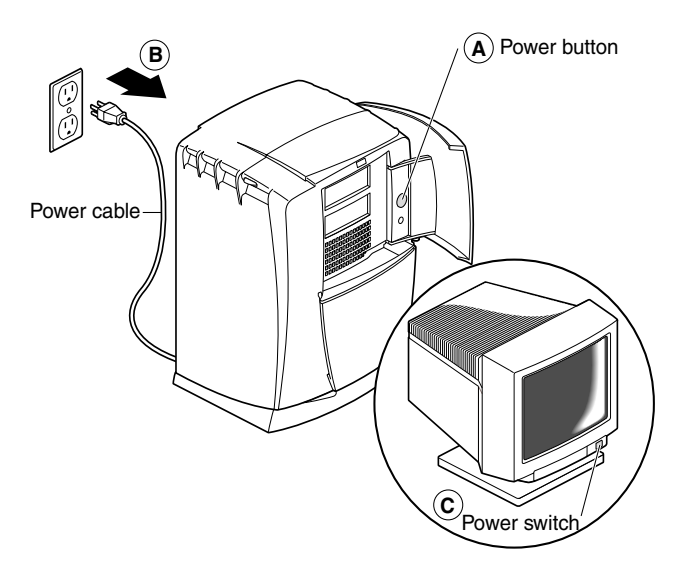

**Figure 3** Powering Off the Octane Workstation

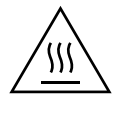

**Warning: The heat sinks on the XIO boards get very hot. Wait 5 minutes after powering off the workstation before you remove the XIO Quad-Module. Test before touching any of the XIO boards.**

4. Remove all the cables from the XIO Quad-Module (only one is shown in Figure 4), then attach the wrist strap, as described in the next section.

For illustration purposes, the optional PCI module is shown installed.

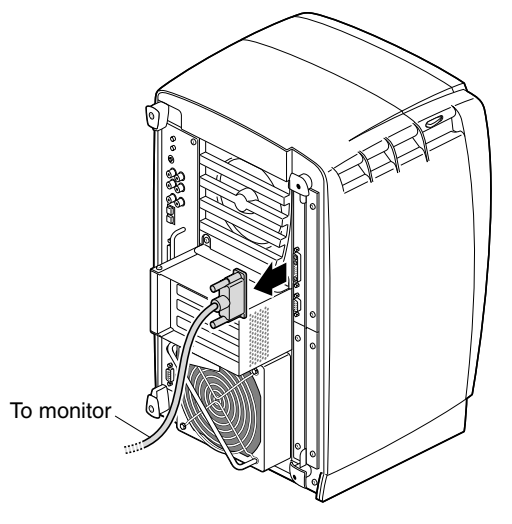

**Figure 4** Removing the Monitor Cable

## **Attaching the Wrist Strap**

**Caution:** The components inside the workstation are extremely sensitive to static electricity; you must wear the wrist strap while replacing parts inside the workstation.

To attach the wrist strap, follow these steps:

- 1. Unroll the first two folds of the band (see A in Figure 5).
- 2. Wrap the exposed adhesive side firmly around your wrist (B), unroll the rest of the band, and then peel the liner from the copper foil at the opposite end.
- 3. Attach the copper foil to any exposed electrical ground, such as a metal part of the workstation (C).

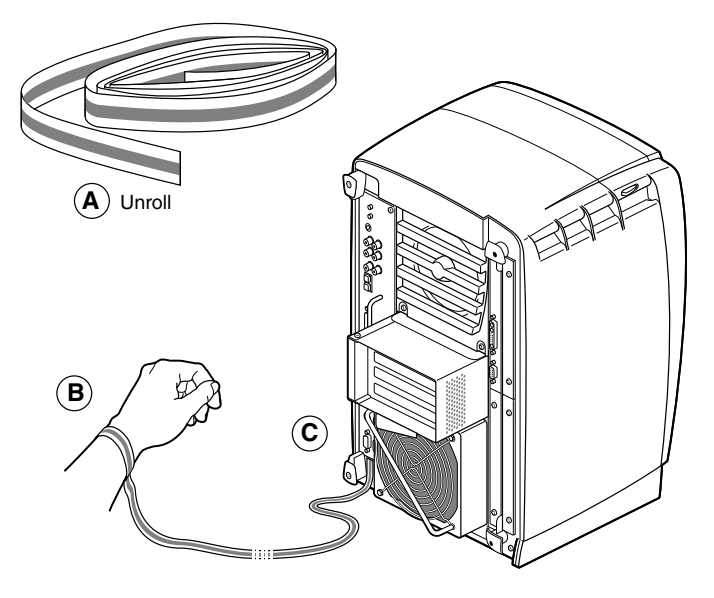

**Figure 5** Attaching the Wrist Strap

## **Compression Connector Caution**

**Caution:** The compression connectors on all XIO graphics boards and most option boards are very delicate and easily damaged. Do not touch or bump the gold bristled pad (see Figure 6). The connectors are on the side opposite the handles. Do not grab the back of the XIO module when you remove it, or the compression connectors may be damaged.

Always place a cap on all compression connectors after removing XIO boards. Caps are included with your workstation. Remove all caps from the compression connectors before installing XIO boards in your workstation.

Before you remove the XIO Quad-Module, read Appendix B in your *Octane Workstation Owner's Guide*, "Care and Cleaning of the Compression Connector."

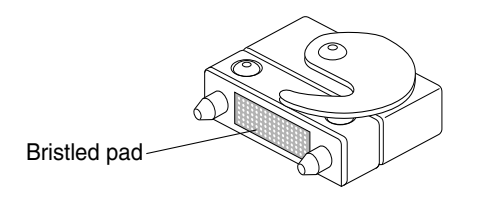

**Figure 6** Identifying the Compression Connector

## **Removing the XIO Quad-Module**

After you power off your workstation and attach the wrist strap, wait 5 minutes for the heat sinks to cool, then follow these steps to remove the XIO Quad-Module:

1. Use the provided Phillips reversible screwdriver to loosen the two captive screws in the XIO Quad-Module handles until the screws are disconnected from the chassis, as shown in Figure 7.

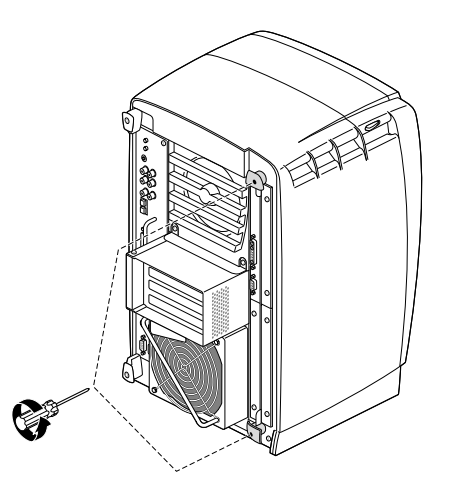

**Figure 7** Loosening the XIO Module Screws

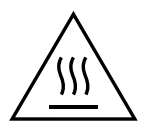

**Warning: The heat sinks on the XIO boards get very hot. Wait 5 minutes after powering off the workstation before you remove the XIO module. Test before touching any of the XIO boards.**

2. Grasp the handles and pull them until the XIO Quad-Module protrudes about an inch from the chassis, as shown in Figure 8.

The handles and XIO Quad-Module move out about 1 inch before the I/O panels move.

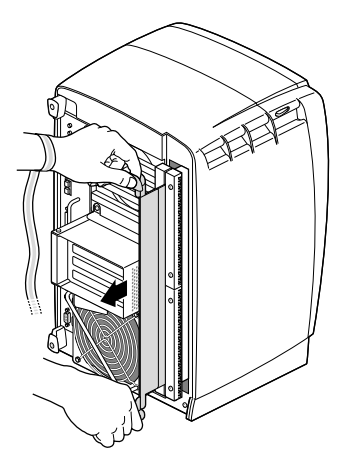

**Figure 8** Releasing the XIO Quad-Module

3. Grasp the XIO Quad-Module along its length, and support the base of the module as you remove it from the chassis, as shown in Figure 9.

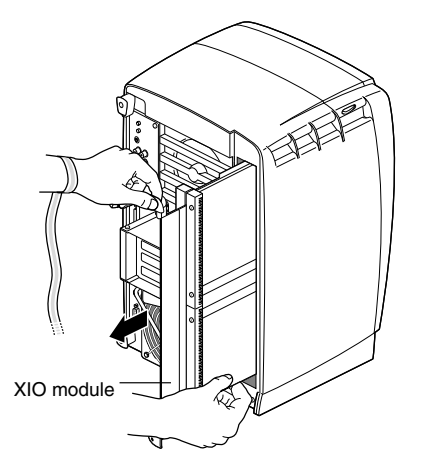

**Figure 9** Removing the XIO Quad-Module

4. Place a cap on the compression connector, then place the XIO Quad-Module in an antistatic bag.

## **About the XIO Tri-Module and XIO Boards**

The XIO Tri-Module is a tray-like holding mechanism for VPro graphics and XIO option boards. You can connect up to three option boards to the XIO Tri-Module using slots A/B, C, and D. The VPro graphics board occupies slot A/B. Option boards or blank panels occupy slots B, C, and D.

- The VPro graphics board must occupy slot A/B (slot B is a daughterboard slot).
- You can install option boards in slots B, C, and D.
- Protective blank panels must be placed in unused slots.
- If you lose a screw that holds a single-layer option board or blank panel to the XIO Tri-Module, use M3 x 8 mm size screws. To hold option boards with attached daughterboards to the XIO Tri-Module, use the screw size listed in your option board manual.

**Note:** The VPro graphics I/O panel must be placed at the top as you insert the XIO Tri-Module, or damage can occur due to overheating.

### **Removing the XIO Tri-Module from Its Packaging**

- 1. Remove the XIO Tri-Module from its antistatic bag.
- 2. Place the antistatic bag on a flat surface, such as your desk.
- 3. Place the XIO Tri-Module on the antistatic bag.

When the XIO Tri-Module is out of the chassis, the sliding handles must protrude, as shown in Figure 10. If they do not protrude, pull them out about an inch.

A label identifies each XIO slot, (D and A on one side, C and B on the other). Slot B is a daughterboard slot that is located on the other side of the VPro graphics board.

4. Remove the cap from the compression connector, as shown in Figure 10.

**Note:** Do not push on the sliding handles. Later, when you reinsert the XIO Tri-Module, the sliding handles must protrude.

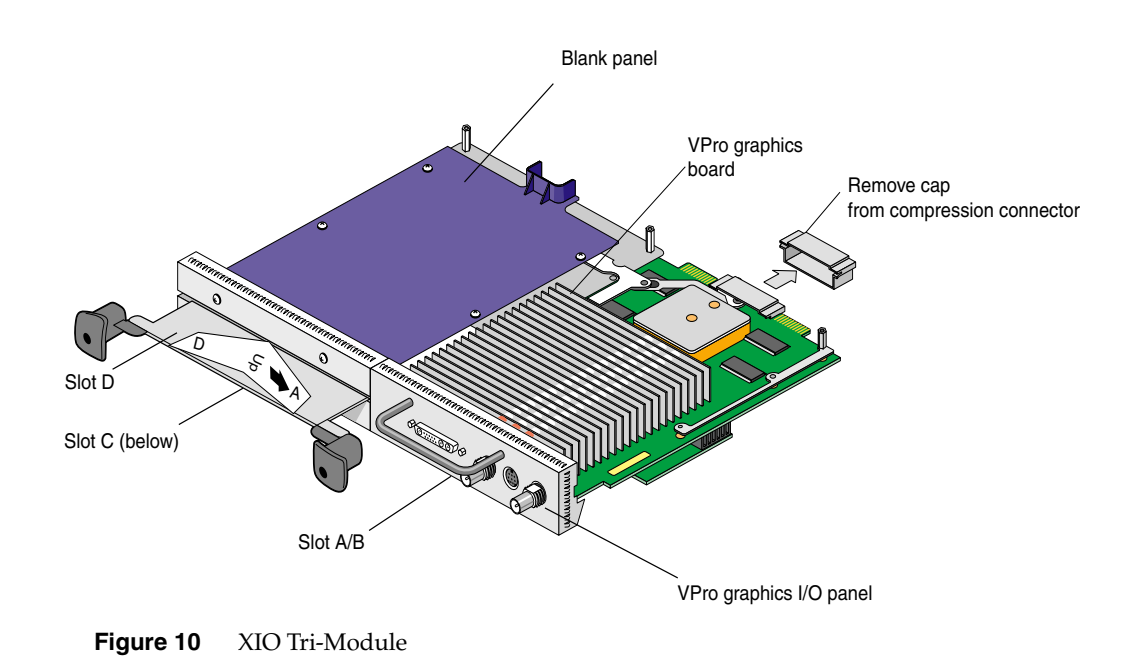

## **Installing the XIO Tri-Module**

**Caution:** Install the XIO Tri-Module with the VPro graphics I/O panel aligned with the top of the workstation, as shown in Figure 11. The board can be damaged if aligned with the bottom of the workstation.

Make sure the cap is removed from the compression connector, then follow these steps to install the XIO Tri-Module:

- 1. Slide the XIO Tri-Module into the guides on the top and bottom of the workstation.
- 2. Before you insert the XIO Tri-Module, make sure the sliding handles protrude in a locked position from the I/O panels, as shown in Figure 11.

If the sliding handles are flush with the I/O panels, the XIO Tri-Module will stop during insertion. Pull out the sliding handles until the sliding portion of the XIO Tri-Module looks like Figure 11.

3. Grasp the immovable handle with one hand while supporting the XIO Tri-Module with the other, and slide the module into the chassis.

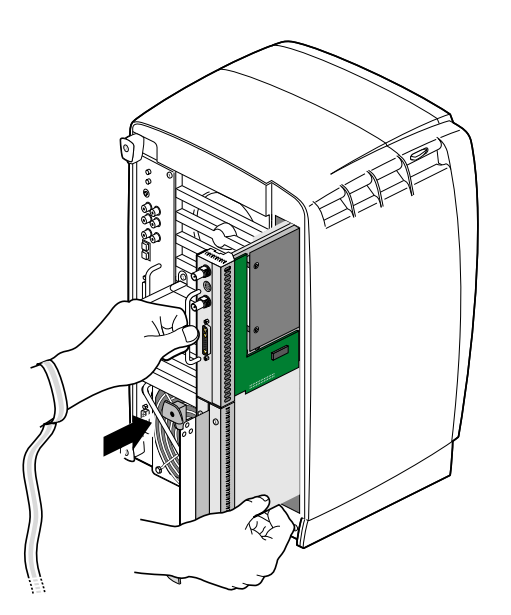

**Figure 11** Inserting the XIO Tri-Module

4. Use the immovable handle to push the XIO Tri-Module into a locked position.

The I/O panels are nearly flush with the workstation when properly inserted, but there is a slight variation in the depth of the boards.

- 5. Push the sliding handles until the sliding portion of the module is flush with the workstation.
- 6. Tighten the captive screws in the sliding handles, as shown in Figure 12.
- 7. Remove the wrist strap.

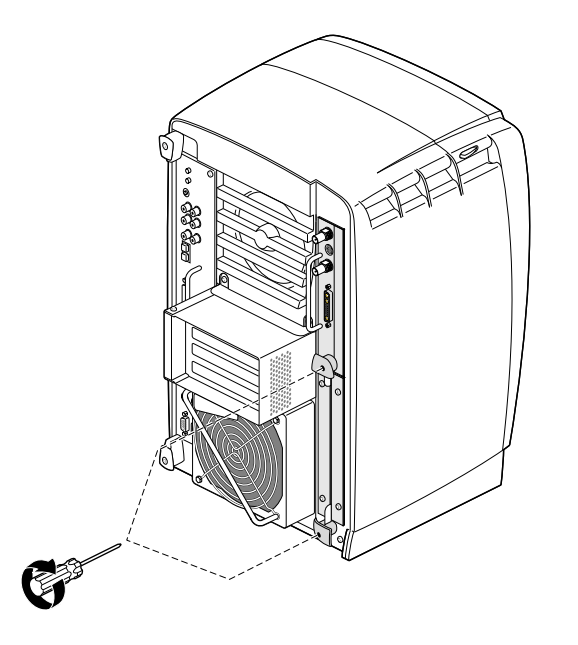

**Figure 12** Tightening the XIO Tri-Module Captive Screws

- 8. Reconnect the monitor cable (see Figure 13) and all XIO cables to the XIO Tri-Module.
- 9. Connect any new cables to the XIO Tri-Module.

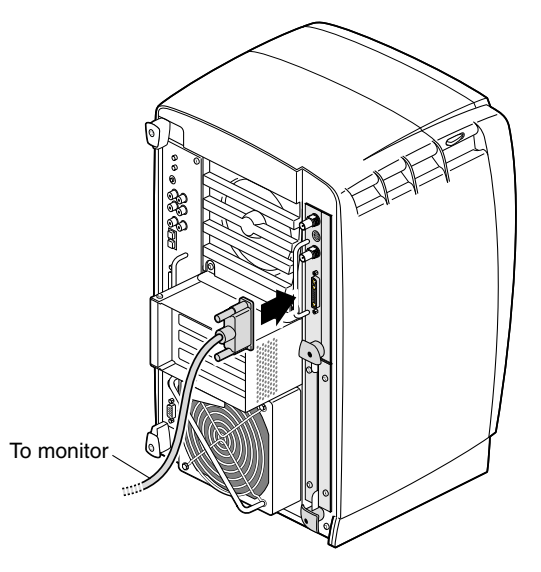

**Figure 13** Reconnecting the Monitor Cable

The XIO Tri-Module installation is complete!

Figure 14 shows an Octane workstation with an XIO Tri-Module installed. Each VPro graphics board I/O port is identified in the figure.

Now go to "Powering On the Octane Workstation" on page 17.

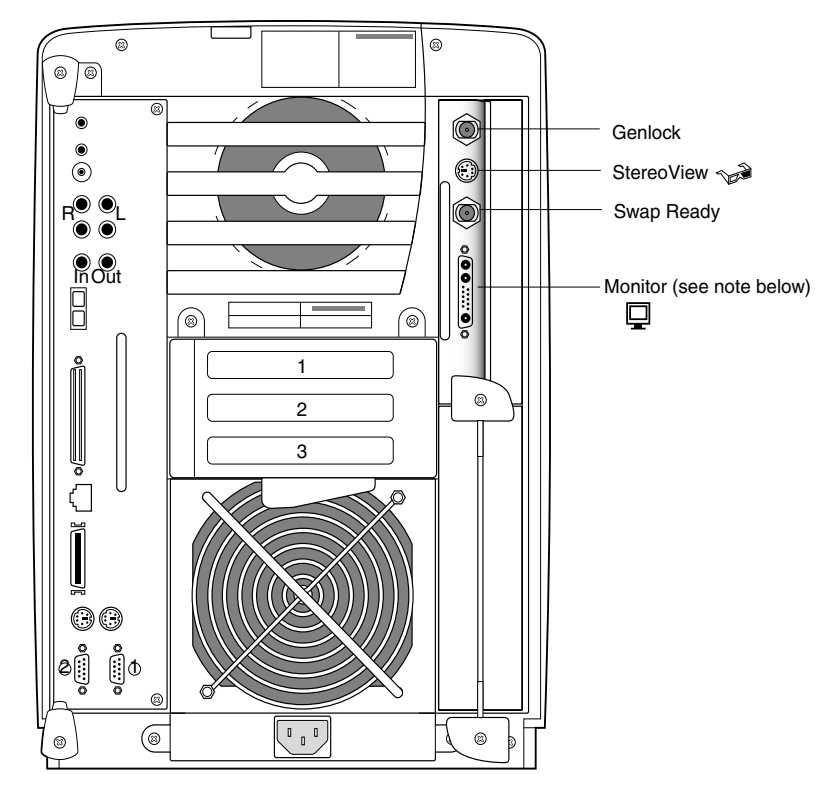

**Figure 14** XIO Tri-Module with VPro Graphics I/O Ports

**Note:** For VPro graphics, a 1280 x 1024 display resolution is only possible using the Sony G1 21" or 24" monitors at a vertical refresh rate of 96Hz. If you have another monitor, you cannot run 1280 x 1024 resolution at any vertical refresh rate. For a matrix of supported scan rates, see page 29.

## **Powering On the Octane Workstation**

- 1. Plug the power cable (see A in Figure 15) into an electrical outlet.
- 2. Press the power button (B) on the front of your workstation.
- 3. Press the monitor power switch (C) to power off your monitor.

If you do not have the correct power supply, a reminder message appears on your screen.

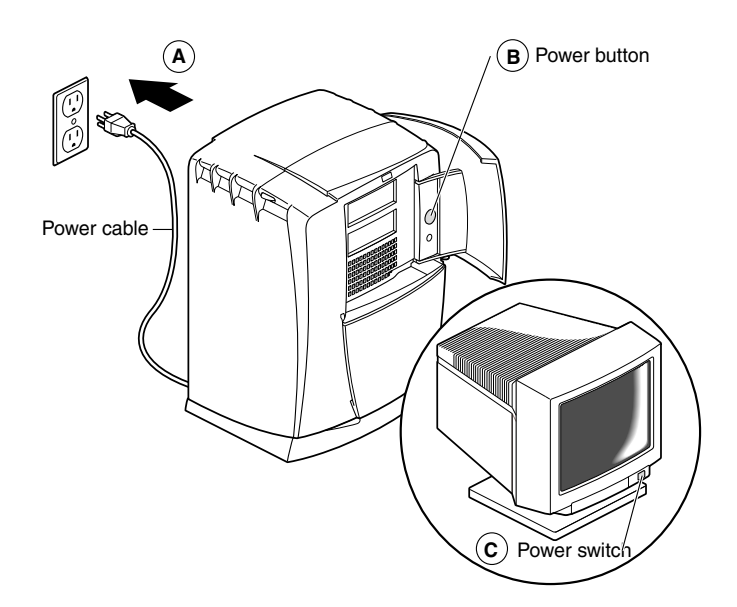

**Figure 15** Powering On the Octane Workstation

## **Verifying the VPro graphics Installation**

You can verify your VPro graphics board installation as follows:

- 1. From the Toolchest > Desktop, open a UNIX shell.
- 2. At the prompt, type: **hinv**.
- 3. Look for a line similar to this:

graphics board: V6 or V8

- 4. If your system does not recognize the VPro graphics board, repeat the installation procedure.
- 5. If your system does not recognize the VPro graphics board after repeating the installation procedure, see Chapter 9, "Troubleshooting," in your *Octane Workstation Owner's Guide*.
- 6. If your system does not recognize the VPro graphics board after following the troubleshooting procedures, contact your authorized SGI service representative.

## **Installing an XIO Option Board**

Before installing an option board in slot C or D, you must power off your workstation, wait 5 minutes, attach the wrist strap, and remove the XIO Tri-Module, as described earlier in this guide. The VPro graphics board is always installed in slot A/B, as shown in Figure 16. Slot B is a daughterboard slot that is located on the other side of the VPro graphics board.

**Note:** For instructions on installing a daughterboard in slot B, see your daughterboard installation guide.

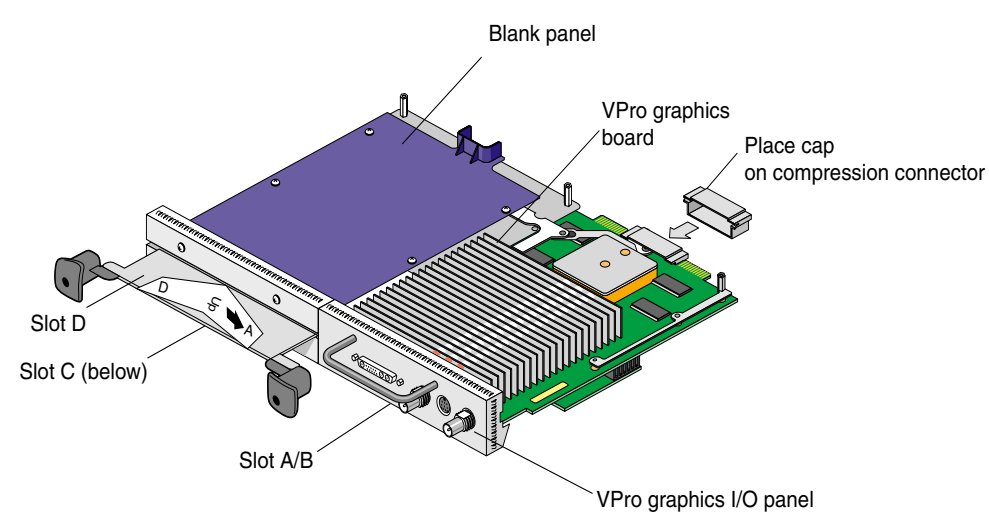

**Figure 16** Identifying the Slots Used by an XIO Option Board

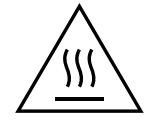

**Warning: The heat sinks on the XIO boards get very hot. Wait 5 minutes after powering off your workstation before removing the XIO Tri-Module. Test before touching any of the XIO boards.**

Silicon Graphics® Octane® Workstation VPro™ Graphics Upgrade Kit Installation Guide

**Note:** Before you remove an option board, place a cap on the XIO compression connector (as shown in Figure 17) to prevent accidental damage when removing the board.

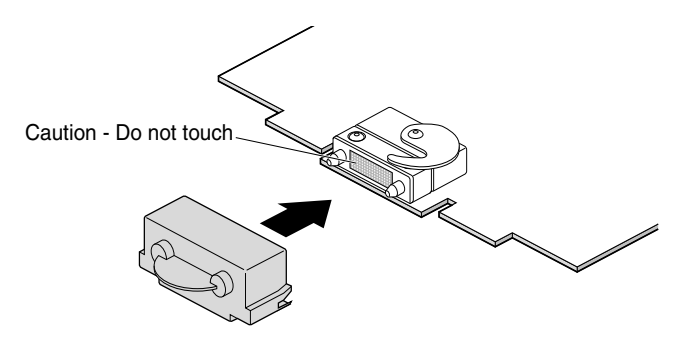

**Figure 17** Placing the Cap on the XIO Compression Connector

### **Removing an XIO Option Board or Blank Panel**

Before you install an option board in slot C or D, you *must* remove the protective blank panel or the option board currently installed in that slot. To remove an option board or a blank panel, follow these steps:

1. Using the supplied Phillips reversible screwdriver, remove the screws from the option board or blank panel occupying the desired slot, as shown in Figure 18.

**Note:** The following illustrations show you how to remove a blank panel.

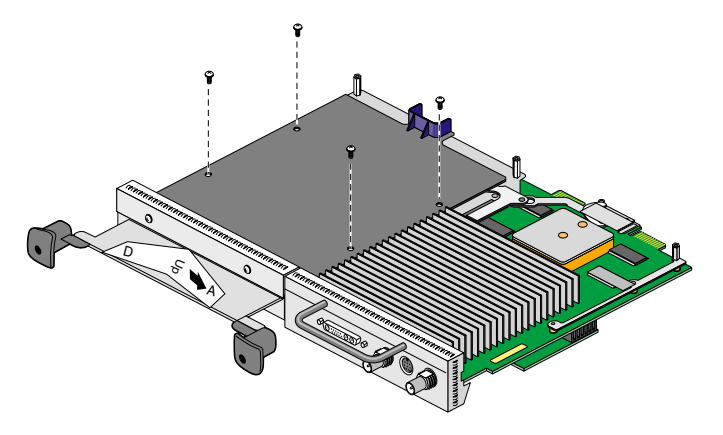

**Figure 18** Removing the Screws from the Blank Panel

2. Grasp the blank panel or option board on the front and on the side of the board that has no connectors, and lift it, as shown in Figure 19.

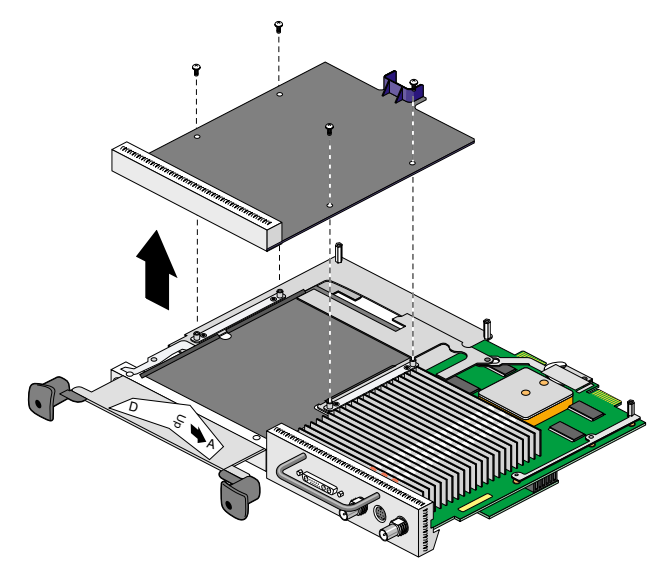

**Figure 19** Removing the Blank Panel

3. With the same side facing up, place the blank panel or option board on a clean, antistatic surface.

**Note:** If you removed an option board, store it in an antistatic bag. If you removed a blank panel, store it in a safe place. In the future, if you remove an option board, you need to replace it with another option board or a blank panel.

To reinstall a blank panel, follow the same instructions for installing an option board, as described in the next section.

### **Installing the New XIO Option Board**

**Note:** For complete instructions on installing your option board, refer to your option board installation manual.

1. Place the option board on the standoffs.

Some option boards must be placed in designated slots. Always check your option board installation manual for information about board placement or other pertinent information.

2. Install the screws (as shown in Figure 20), tightening the board to the standoffs.

Make sure all the slots are filled, with the VPro graphics board, and either an option board, or blank panel. The system does not cool properly if any of the slots is empty.

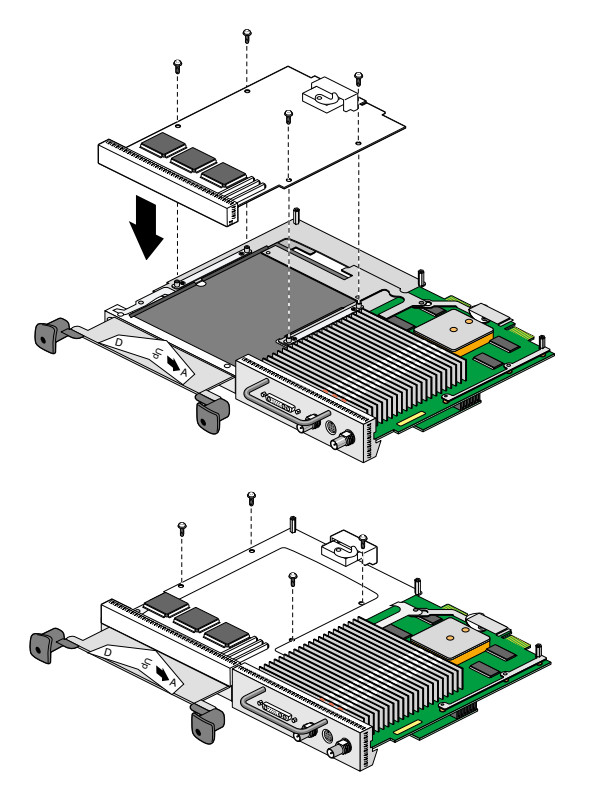

**Figure 20** Installing the Screws

3. Remove the cap from the XIO compression connectors.

Keep the caps to protect the compression connector if you remove any XIO board.

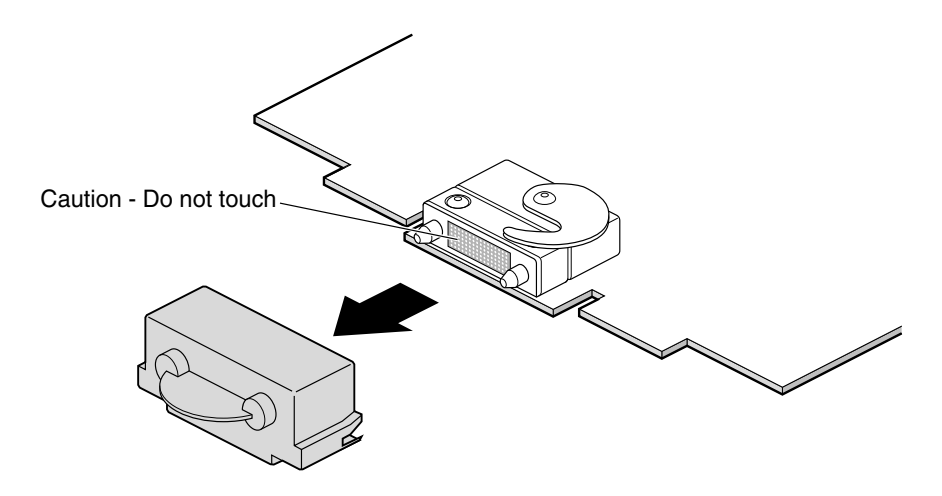

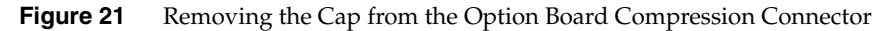

4. Install the XIO Tri-Module, then power on your workstation, as described in "Powering On the Octane Workstation" on page 17.

### **Verifying the Option Board Installation**

You can verify your option board installation by using the *hinv* command.

To verify that the system recognizes the option board, follow these steps:

- 1. From the Toolchest > Desktop, open a UNIX shell.
- 2. At the prompt, type: **hinv**.
- 3. Look for a line similar to this:

*name of option board, module x slot x: revision x*

If the system does not recognize your option board, repeat the installation procedure.

- 4. If the system still does not recognize your option board, refer to the "Troubleshooting" section in your *Octane Owner's Guide* or your option board manual.
- 5. If you continue to have problems, contact your authorized SGI service representative.

## **Pinout Assignments for VPro Graphics Board I/O Ports**

**Genlock Port**

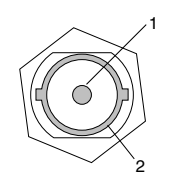

Table 1 shows the cable pinout assignments for the VPro graphics board Genlock port.

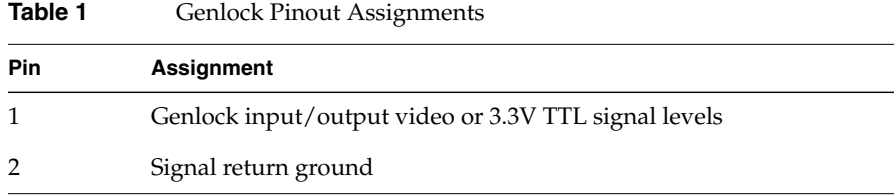

### **StereoView Port**

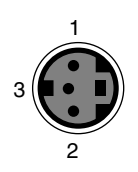

Table 2 shows the cable pinout assignments for the VPro graphics board StereoView port.

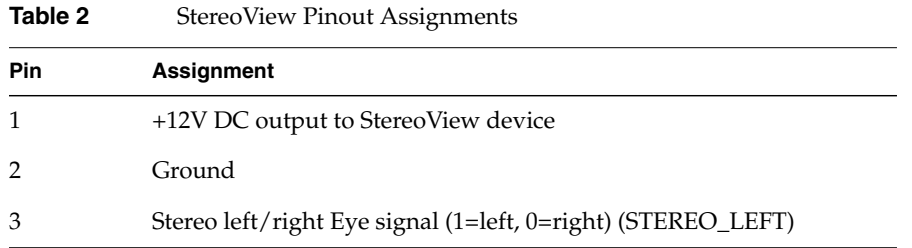

## **Swap Ready Port**

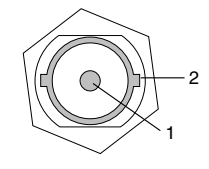

Table 3 shows the cable pinout assignments for the VPro graphics board Swap Ready port.

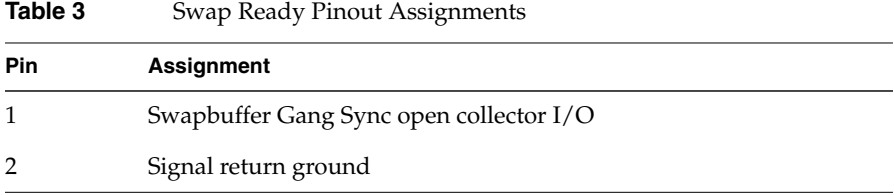

### **Monitor Port**

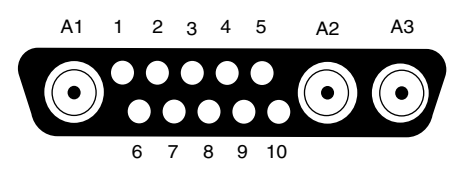

Table 4 shows the VPro graphics board port pinout assignments for the Octane 20" monitor.

**Table 4** 20-inch Monitor Pinout Assignments

| Pin            | <b>Assignment</b>                  |
|----------------|------------------------------------|
| A1             | Red signal, analog                 |
| A <sub>2</sub> | Green signal, analog               |
| A <sub>3</sub> | Blue signal, analog                |
| 1              | Monitor ID bit 3, TTL              |
| 2              | Monitor ID bit 0, TTL              |
| 3              | Composite Sync (active low), TTL   |
| 4              | Horizontal Sync (active high), TTL |
| 5              | Vertical Sync (active high), TTL   |
| 6              | Monitor ID bit 1, TTL              |
| 7              | Monitor ID bit 2, TTL              |
| 8              | Ground                             |
| 9              | Ground                             |
| 10             | Ground                             |

Table 5 shows the VPro graphics board port pinout assignments for an Octane DDC- enabled monitor.

|                |                           | U |
|----------------|---------------------------|---|
| Pin            | <b>Assignment</b>         |   |
| A1             | Red                       |   |
| A2             | Green                     |   |
| A <sub>3</sub> | Blue                      |   |
| 1              | Data clock (SCL)          |   |
| 2              | Bi-directional data (SDA) |   |
| 3              | Composite Sync            |   |
| 4              | Horizontal Sync           |   |
| 5              | Vertical Sync             |   |
| 6              | DDC (+5VInput)            |   |
| 7              | DDC ground                |   |
| 8              | Chassis ground            |   |
| 9              | Chassis ground            |   |
| 10             | Chassis ground            |   |

**Table 5** DDC-Enabled Monitor Pinout Assignments

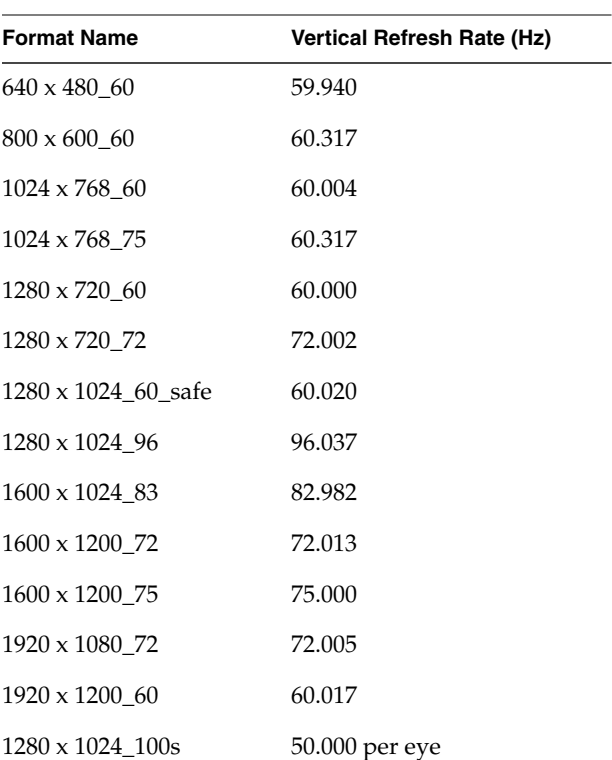

Table 6 lists the VPro graphics board supported scan rates.

**Table 6** VPro Graphics Board Scan Rates

**Note:** For VPro graphics, a 1280 x 1024 display resolution is only possible using the Sony G1 21" or 24" monitors at a vertical refresh rate of 96Hz. If you have another monitor, you cannot run 1280 x 1024 resolution at any vertical refresh rate.